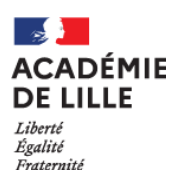

# **RECUEIL DES VŒUX POUR LE VIVIER DES MAITRES DELEGUES EN CDD ET CDI POUR LA RENTREE 2024**

# **NOTICE EXPLICATIVE**

Avant de commencer votre saisie, il vous est demandé de lire attentivement :

- la circulaire n° 24-405 du 12 avril 2024,
- l'annexe qui concerne votre situation : l'annexe n° 1 pour les maîtres en Contrat à Durée Indéterminée (CDI) ou l'annexe n° 2 pour les maîtres en Contrat à Durée Déterminée (CDD),
- la liste des codes pour les vœux de discipline(s).
- la carte pour les vœux de bassin(s),
- la fiche pratique à destination du maître.

Cette notice explicative a pour objectif de vous accompagner dans la saisie de vos vœux.

Pour toute question relative à cette saisie, vous adresserez un courriel depuis votre adresse académique, en précisant votre identité et votre dernier établissement d'affectation principale, à l'adresse de messagerie suivante : [ce.depremplacement2d@ac-lille.fr](mailto:ce.depremplacement2d@ac-lille.fr)

La campagne de recueil des vœux est ouverte du **17/04/2024 au 16/05/2024 au soir.**

N'attendez pas la date limite pour saisir votre dossier !

## **En l'absence de saisie de votre part au plus tard le 16/05/2024 au soir, il sera considéré que vous souhaitez être radié(e) du vivier.**

#### **1. Se connecter à la démarche**

La demande s'effectue uniquement *via* l'applicatif Colibris sur EDULine. Elle n'est pas disponible sur l'application mobile e-Colibris.

Pour accéder à l'applicatif, vous devez vous munir de votre identifiant et de votre mot de passe de messagerie académique.

Si vous ne les connaissez pas, toutes les informations nécessaires vous permettant d'y accéder se trouvent dans l'annexe intitulée « Fiche pratique à destination du maître ».

Il est conseillé de consulter régulièrement votre boîte de messagerie académique, car c'est par ce biais que vous serez contacté(e) pour le suivi de votre demande, notamment par la notification de messages déposés sur l'applicatif Colibris.

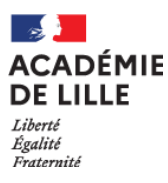

Pour accéder à la démarche, vous devez vous connecter une première fois à EDULine (https://eduline.ac-lille.fr/) avec vos identifiants de messagerie académique puis cliquer sur « Applications » :

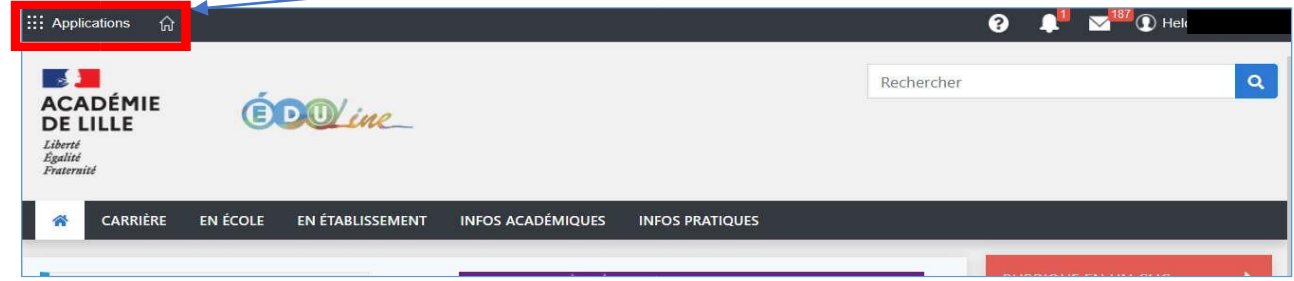

Dans « Enquêtes et Pilotage », cliquez sur « Colibris – Portail des démarches »

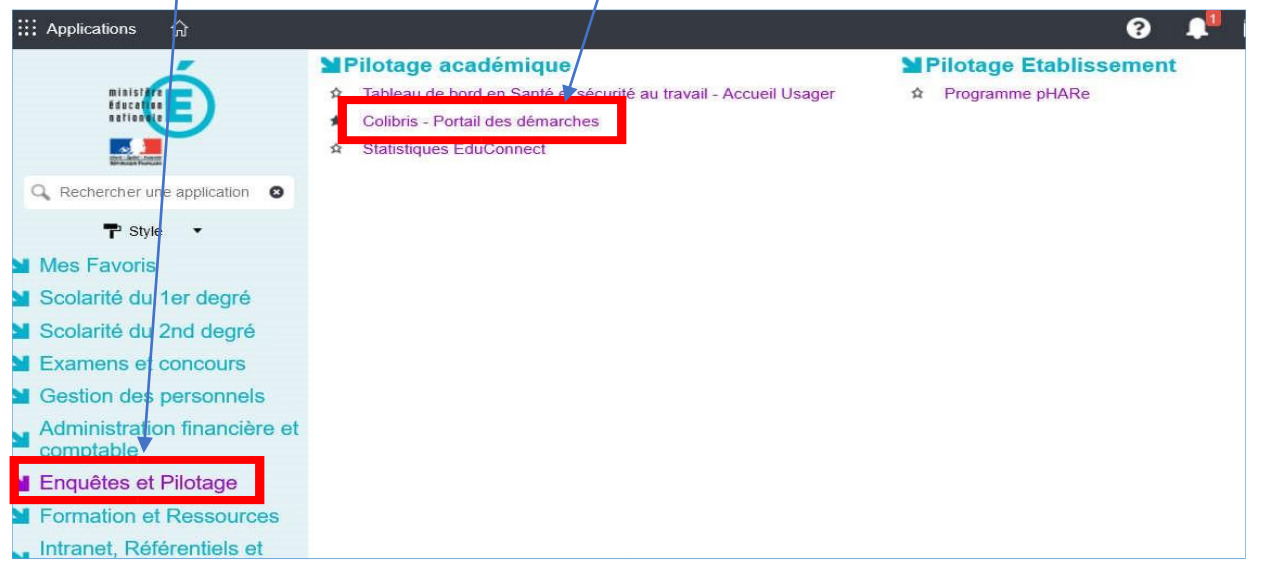

Dans Colibris, vous allez devoir vous connecter une seconde fois en cliquant sur « Connexion » en haut à droite.

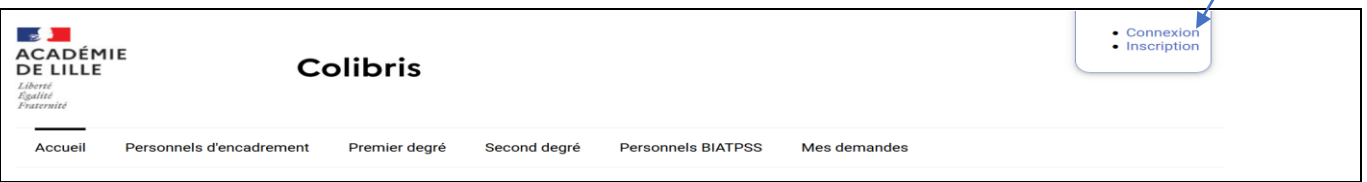

Vous devez maintenant vous connecter en cliquant sur « Se connecter », en dessous de « Je suis un utilisateur académique ou de l'administration centrale ».

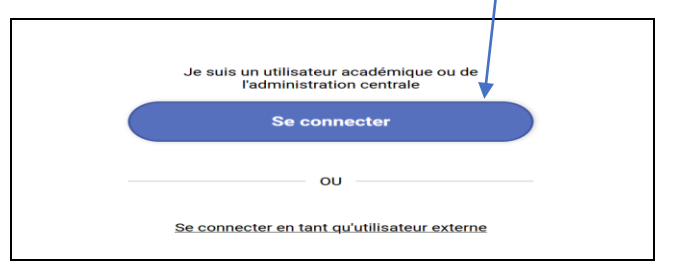

Cliquez sur la catégorie de personnel qui vous correspond, c'est-à-dire « Second degré ».

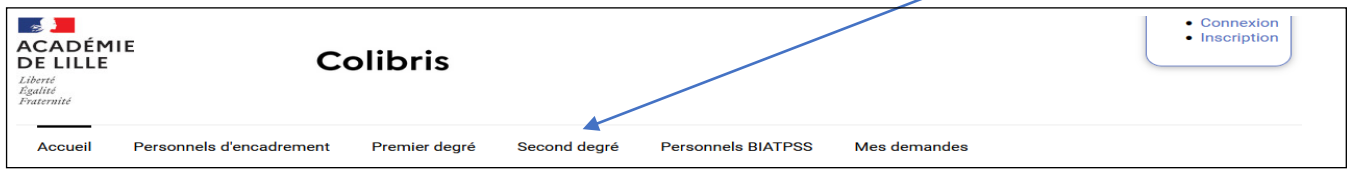

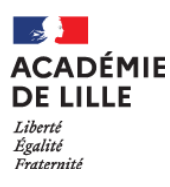

Cliquez ensuite sur « RH- 2D PRIVE – Vœux pour le vivier des maîtres délégués en CDD et CDI ».

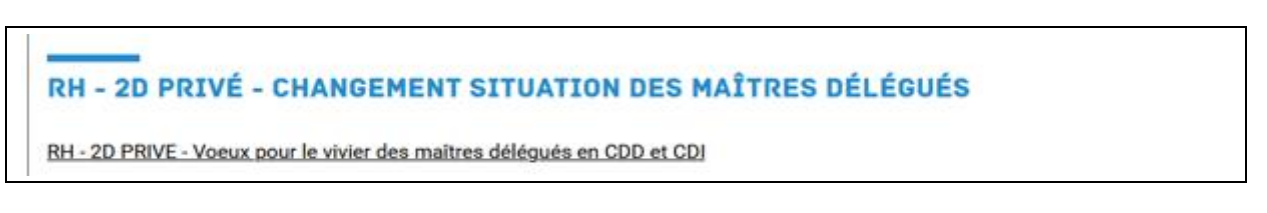

Vous arrivez sur la **1 ère étape** de la démarche :

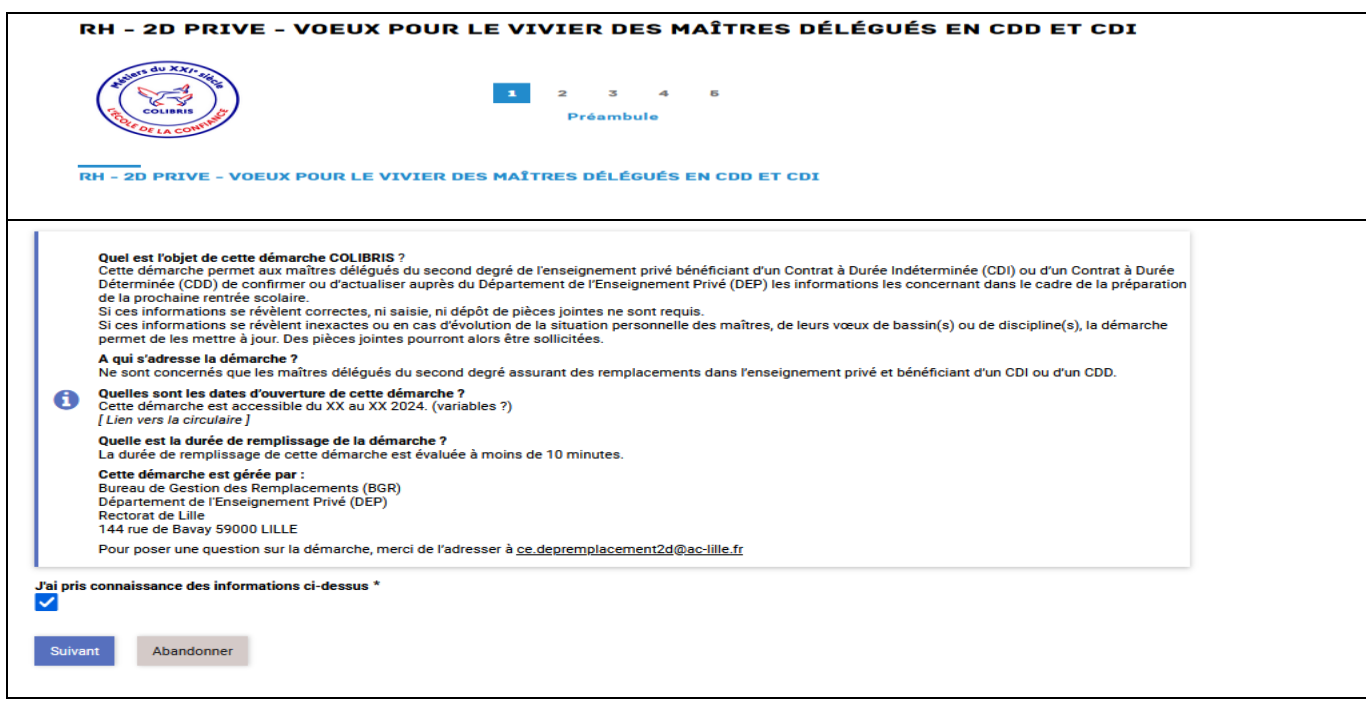

Pour poursuivre la démarche, il convient de cocher « J'ai pris connaissance des informations ci-dessus », puis de cliquer sur « Suivant ».

La **2 ème étape** concerne les informations relatives à la protection des données :

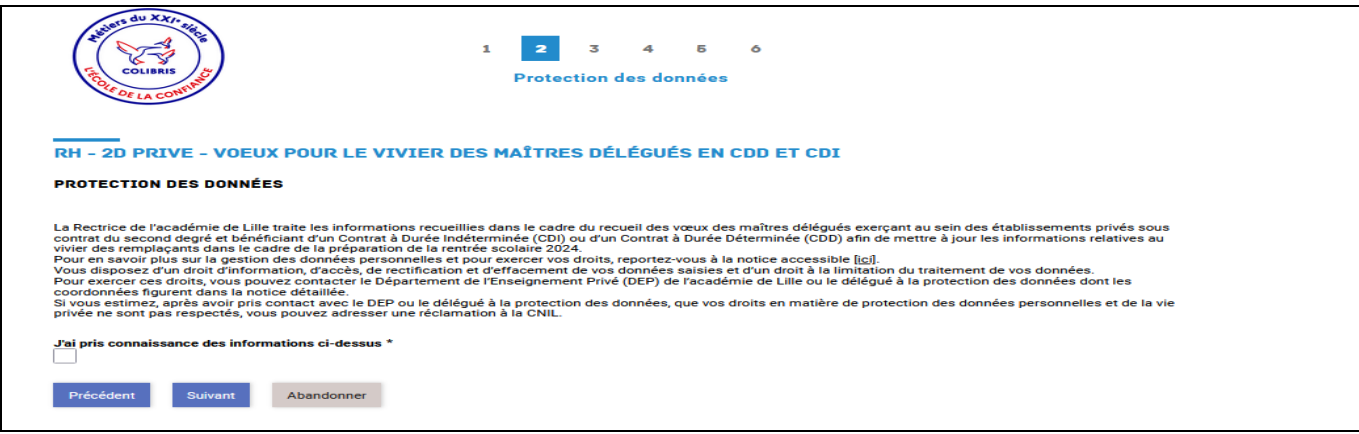

Pour poursuivre la démarche, il convient de cocher « J'ai pris connaissance des informations ci-dessus », puis de cliquer sur « Suivant ».

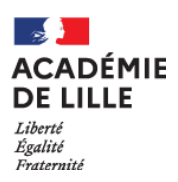

Vous arrivez à la **3 ème étape** qui affiche les informations pré-remplies vous concernant, extraites des données connues figurant à ce jour dans le vivier des suppléants :

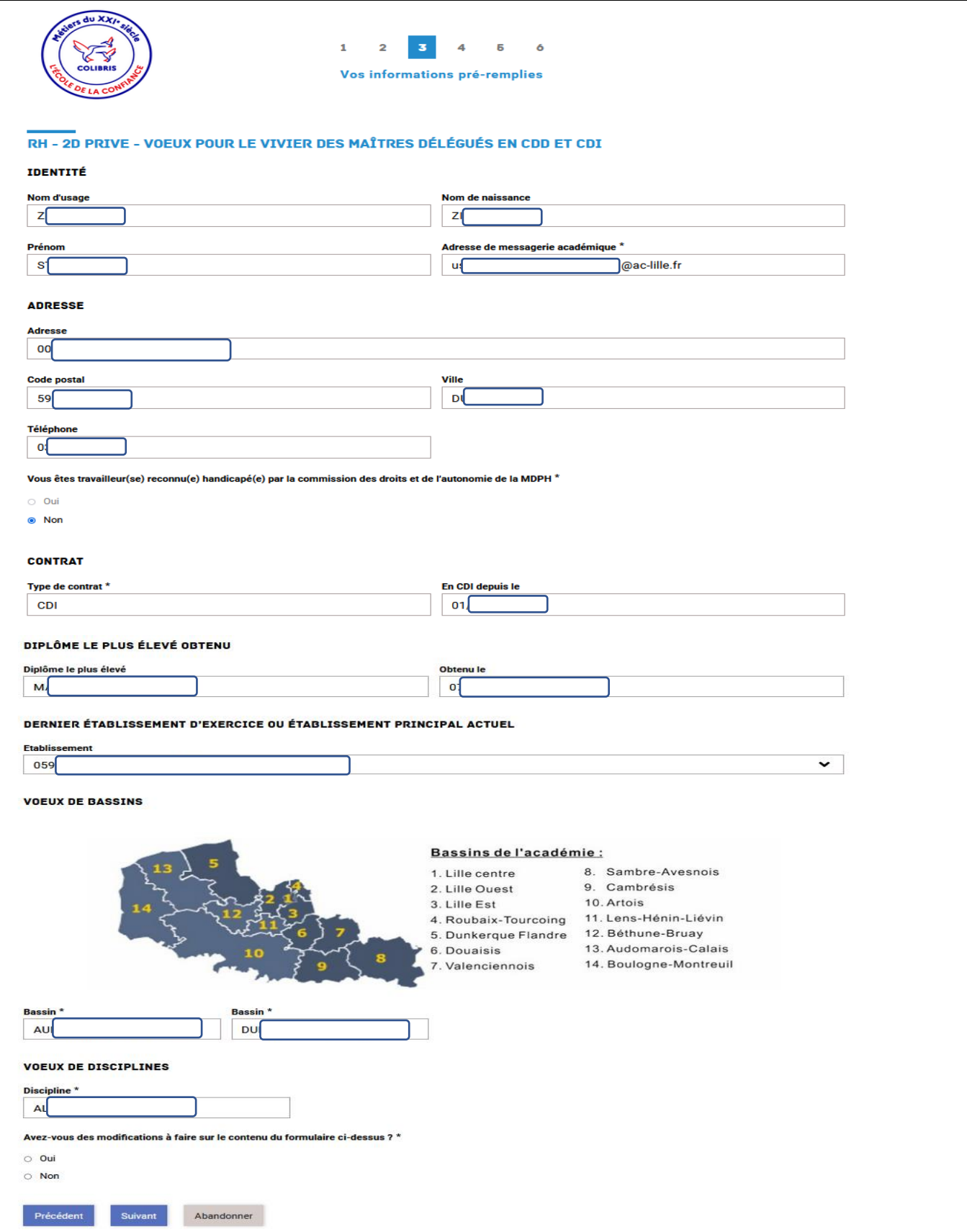

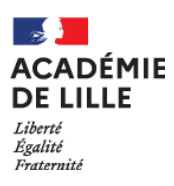

### **1 ère possibilité :**

vous n'avez pas de modifications à apporter aux données pré-remplies pour la rentrée prochaine, il vous suffit de l'indiquer en cochant « Non », puis en cliquant sur « Suivant » :

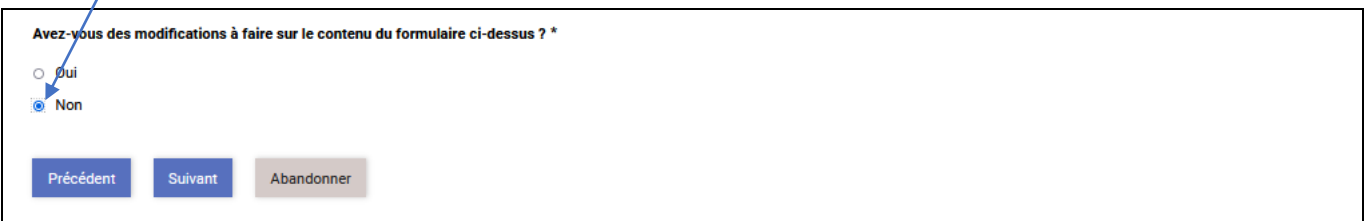

Vous arriverez ensuite à la **4<sup>ème</sup> étape** relative à l'attestation sur l'honneur de non engagement complémentaire :

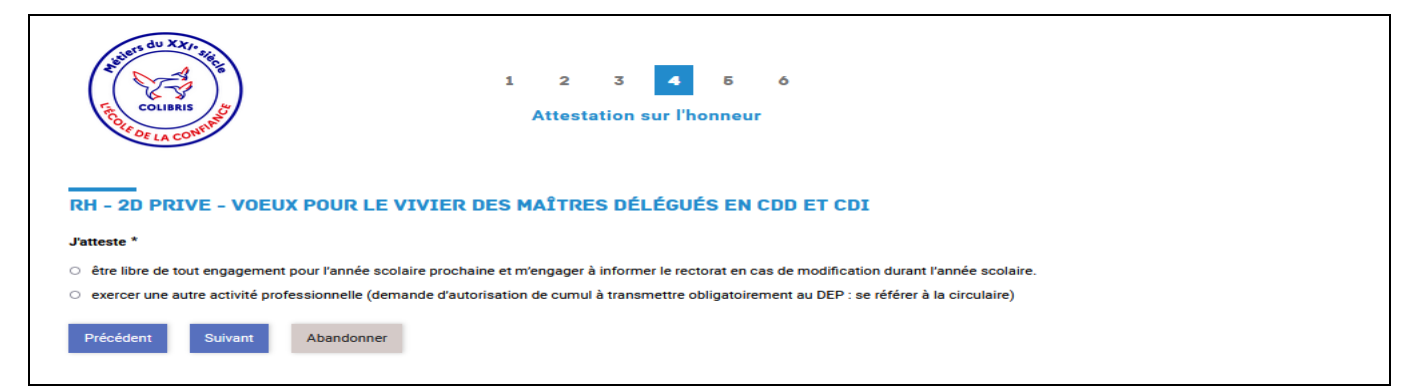

Vous cocherez la situation qui vous concerne, puis cliquerez sur « Suivant » et arriverez ensuite à la **5 ème étape** relative à diverses conditions à accepter pour pouvoir valider votre démarche :

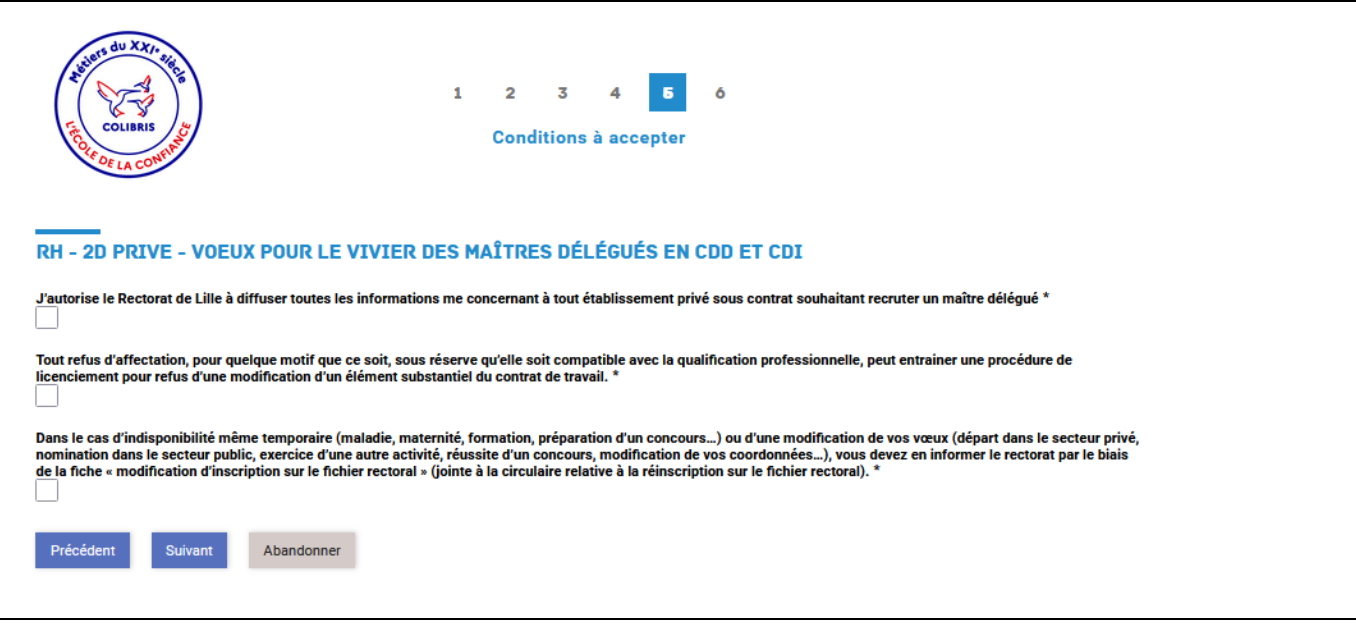

Après avoir coché les 3 cases et cliqué sur « Suivant », une page s'affichera reprenant l'ensemble des informations vous concernant qui figureront dans le vivier des suppléants.

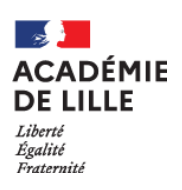

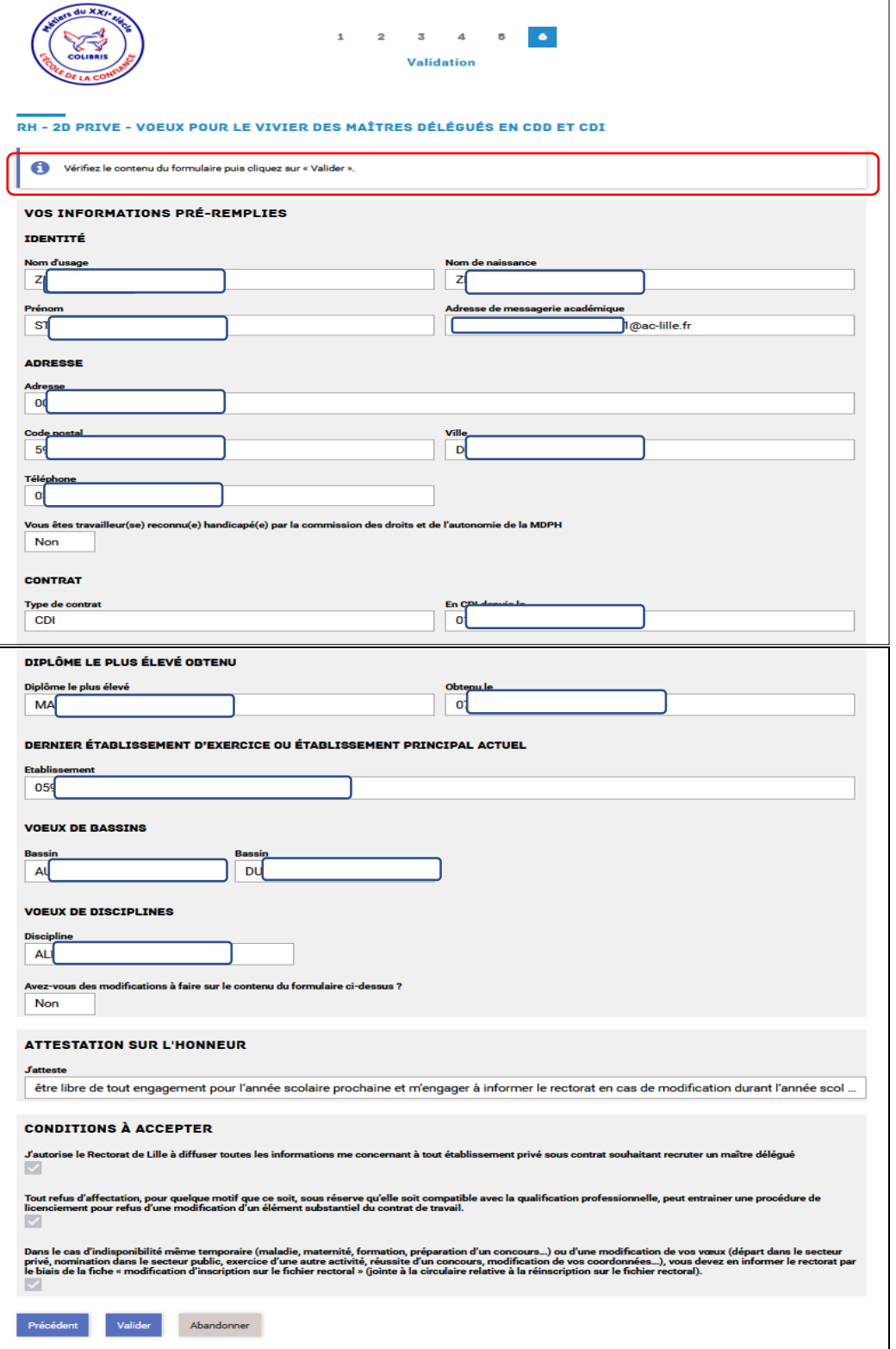

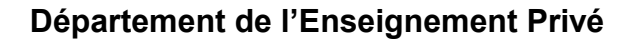

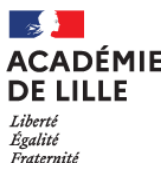

En cliquant sur « Valider » à cette **6 ème étape**, vous obtiendrez l'écran suivant :

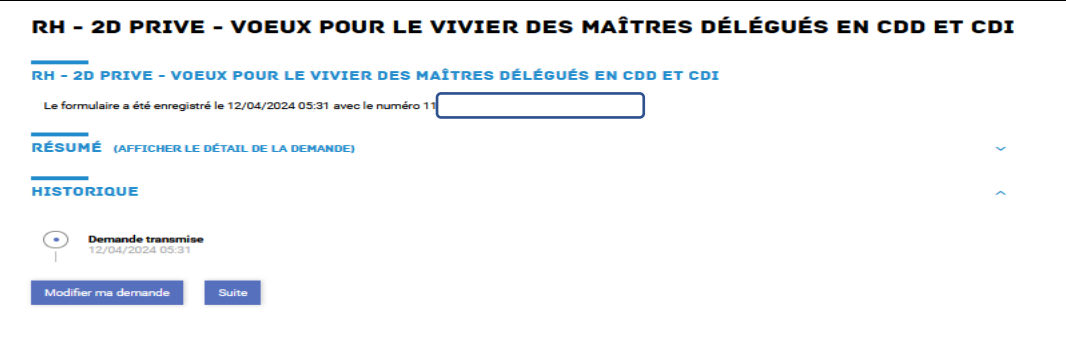

Vous pouvez encore modifier votre demande ou sinon cliquer sur « Suite » pour valider votre dossier. Dans ce dernier cas, l'écran suivant s'affichera :

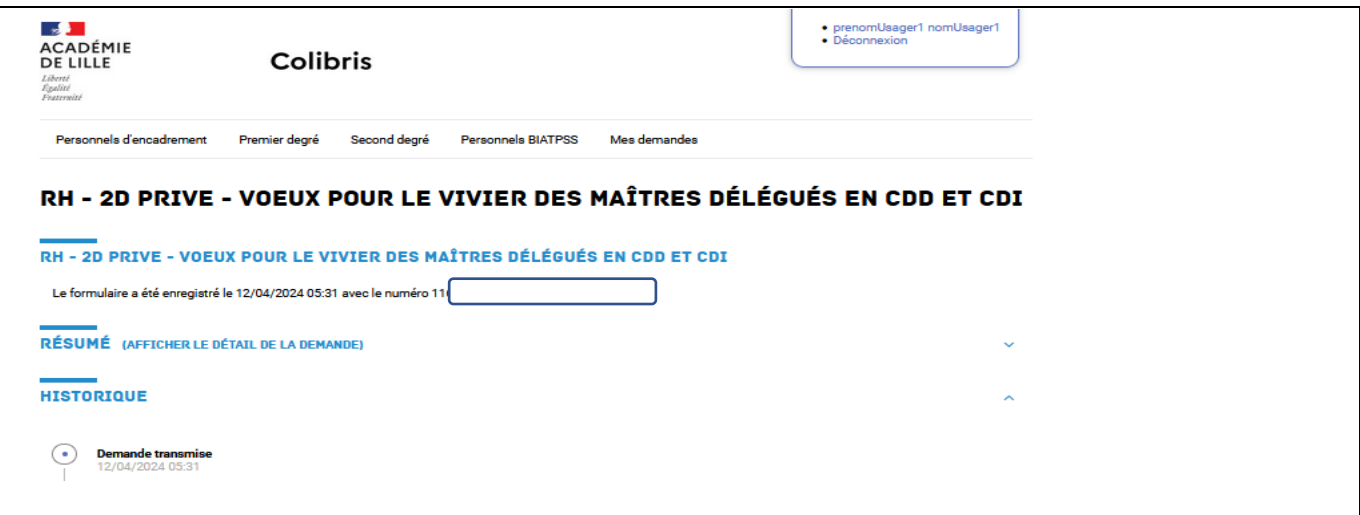

Un message sera transmis sur votre adresse de messagerie académique, accusant réception de votre validation :

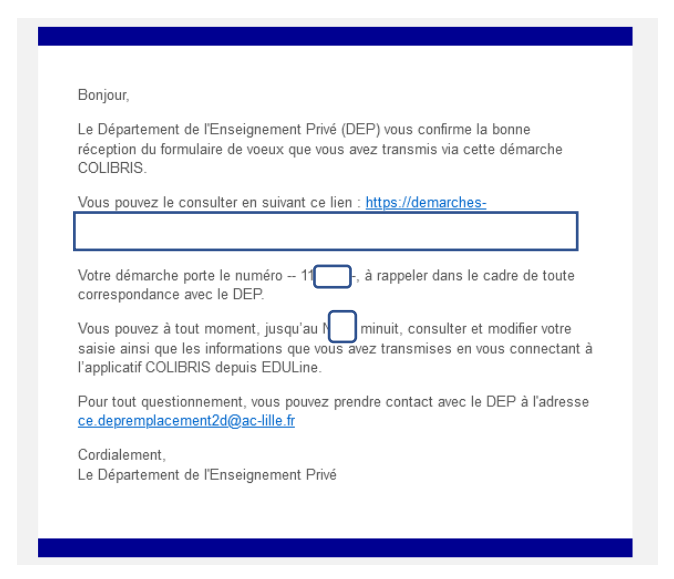

En l'absence de message de confirmation, nous vous invitons à consulter vos courriels indésirables avant de prendre contact avec le Département de l'Enseignement Privé [\(ce.depremplacement2d@ac-lille.fr\)](mailto:ce.depremplacement2d@ac-lille.fr) pour signaler ce problème.

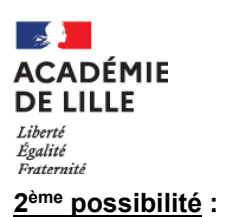

vous avez une ou plusieurs modifications à apporter aux données pré-remplies pour la rentrée prochaine, il vous suffit de l'indiquer en cochant « Oui » :

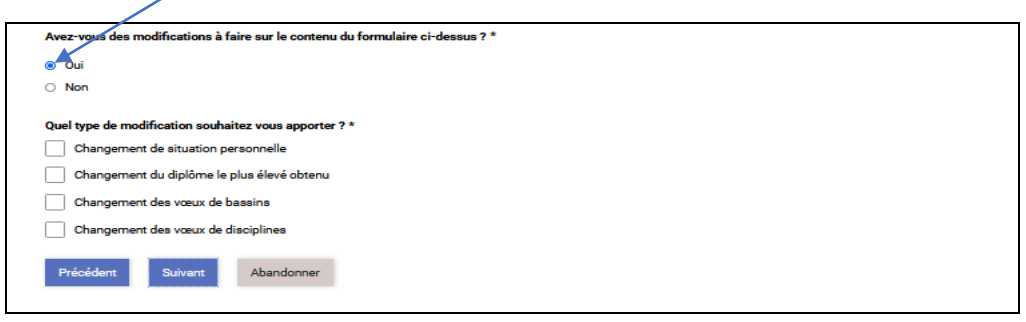

#### **Type de modification :**

- un changement de situation personnelle pour signaler une modification concernant :
	- o l'état civil (modification du nom d'usage, correction du nom de naissance ou du prénom) : *il vous sera demandé de déposer un justificatif d'état civil pour permettre la prise en charge de la modification*
	- o l'adresse et/ou le numéro de téléphone
	- o la reconnaissance de travailleur handicapé : *il vous sera demandé de déposer votre attestation de reconnaissance de la qualité de travailleur handicapé (RQTH)*
- un changement du diplôme le plus élevé obtenu *(il vous sera demandé de joindre une copie du diplôme en question)*
- un changement des vœux de bassins : dans ce cas, il vous est demandé de saisir l'ensemble de vos vœux de bassins, y compris ceux déjà connus. Il est rappelé qu'il n'y a pas de priorité dans les vœux saisis. La carte des bassins est jointe à la circulaire.

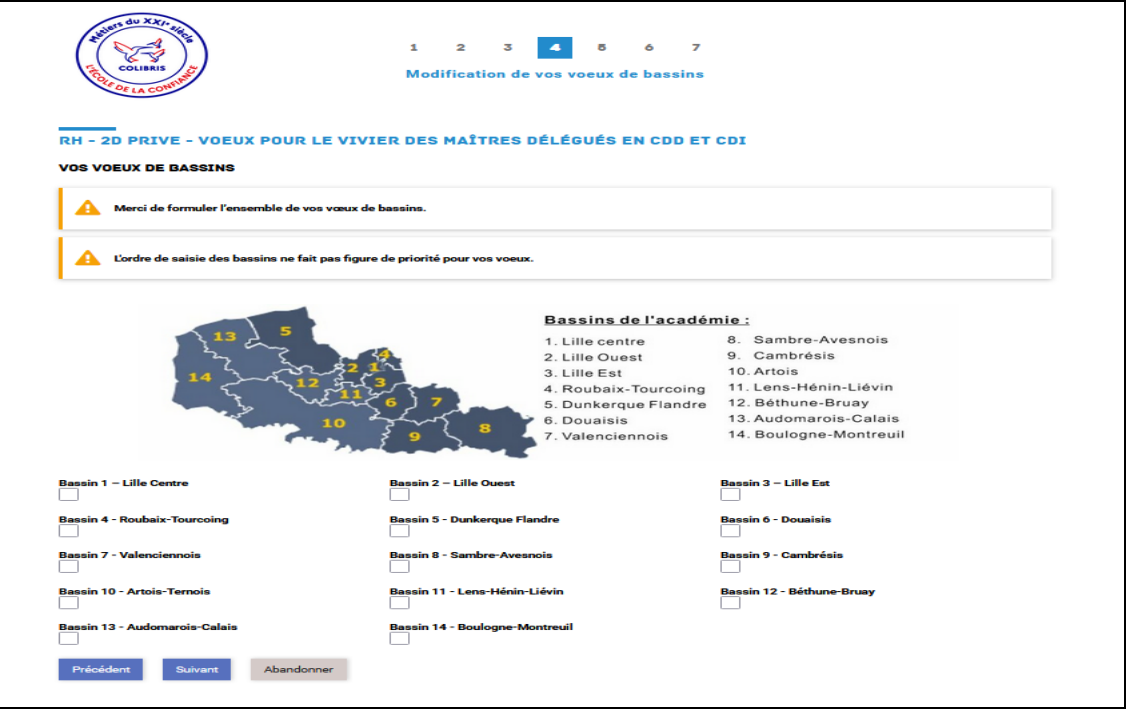

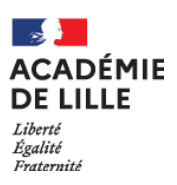

 un changement des vœux de disciplines : dans ce cas, il vous est demandé de saisir l'ensemble de vos vœux de disciplines, dans la limite de 6 disciplines, y compris ceux déjà connus. Il est rappelé qu'il n'y a pas de priorité dans les vœux saisis. La liste des disciplines par type d'établissement est jointe à la circulaire. Un menu déroulant est accessible, classé par ordre alphabétique des disciplines.

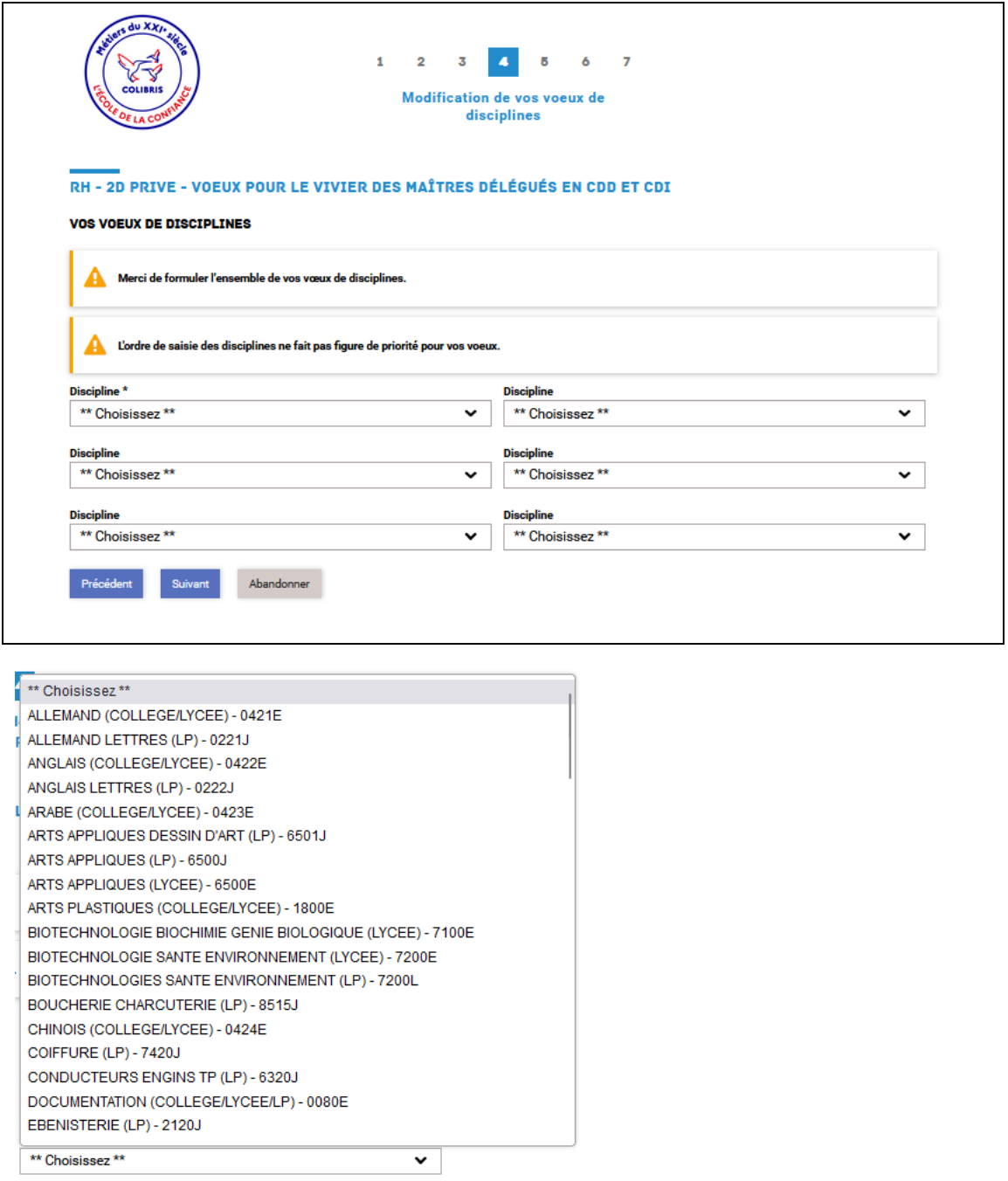

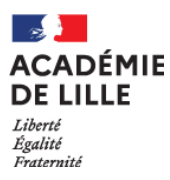

 $\overline{1}$ 

En cliquant sur « Suivant », vous arriverez à l'étape relative à l'attestation sur l'honneur de non engagement complémentaire (cf page 5) :

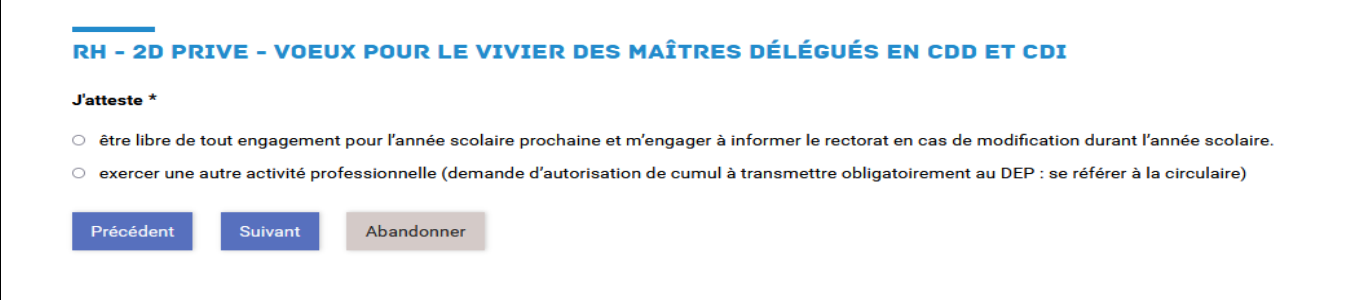

Vous cliquerez sur la situation qui vous concerne et arriverez ensuite à l'étape relative à diverses conditions à accepter pour pouvoir valider votre démarche (cf page 5) :

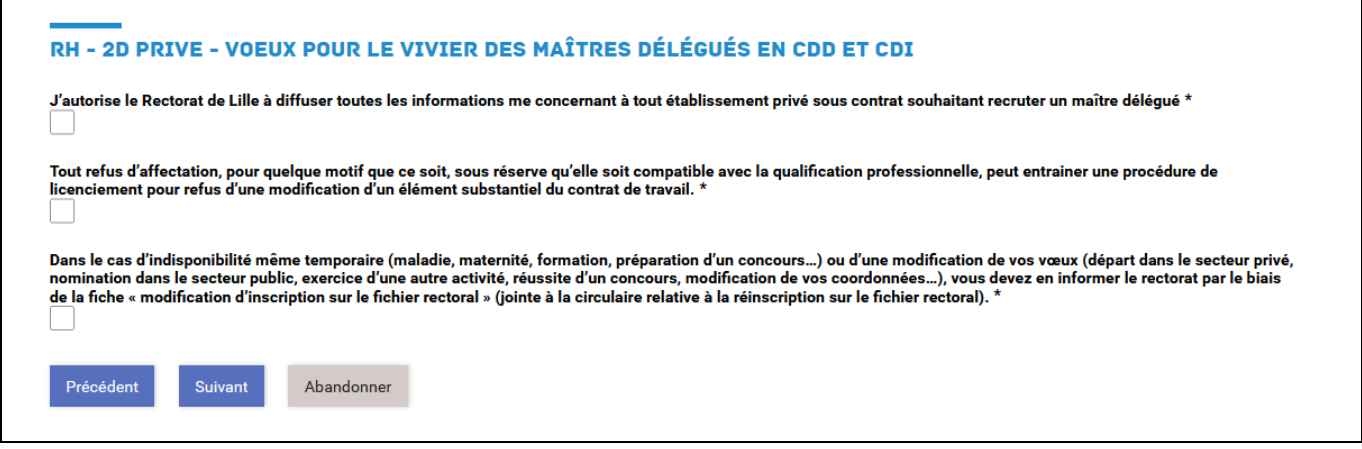

Après avoir coché les 3 cases et cliqué sur « Suivant », une page s'affichera reprenant l'ensemble des informations qui figureront dans le vivier des suppléants.

٦

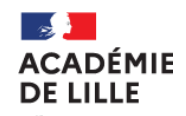

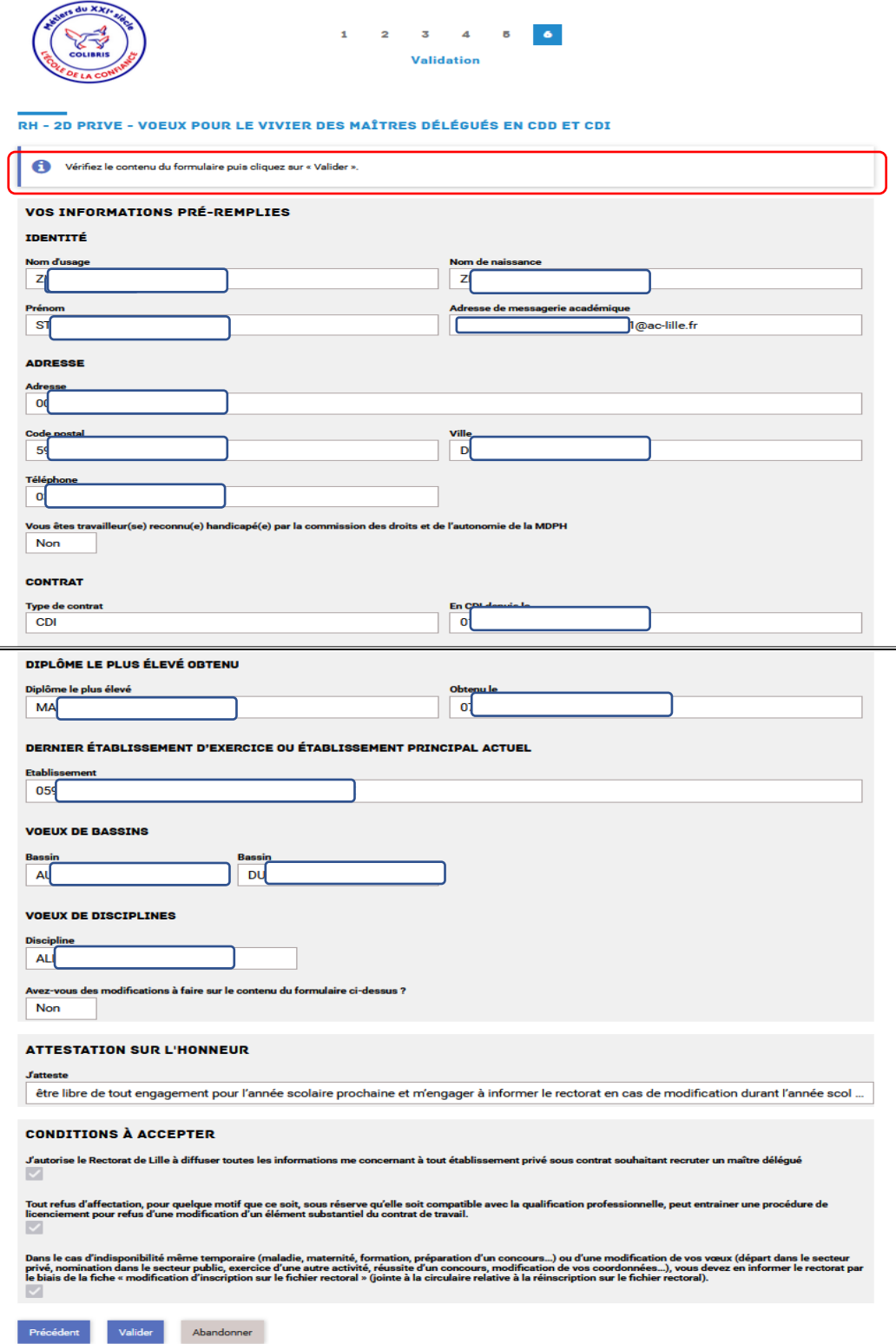

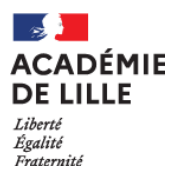

En cliquant sur « Valider » à cette étape, vous obtiendrez l'écran suivant :

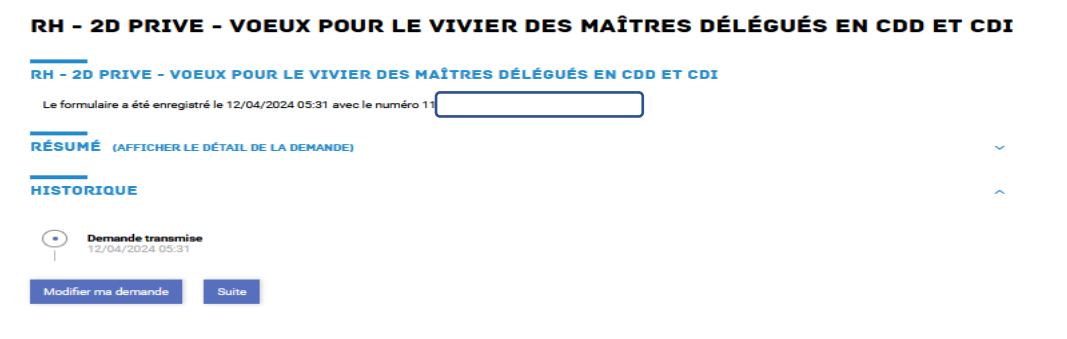

Vous pouvez encore modifier votre demande ou sinon cliquer sur « Suite » pour valider votre dossier. Dans ce dernier cas, l'écran suivant s'affichera :

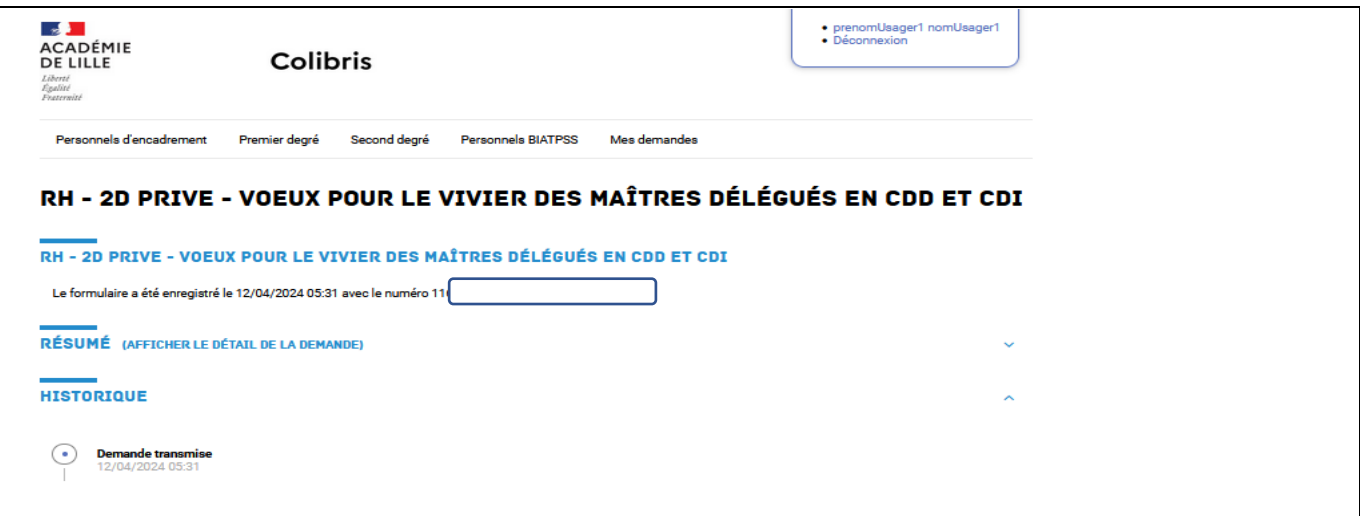

Un message sera transmis sur votre adresse de messagerie académique, accusant réception de votre validation :

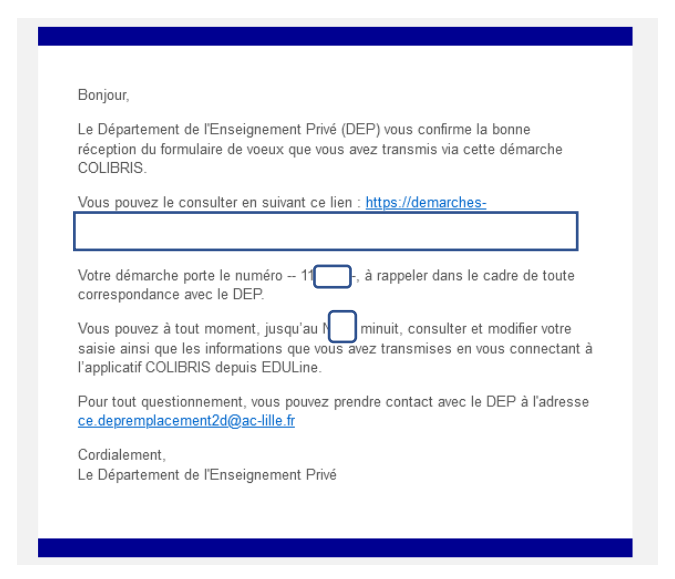

En l'absence de message de confirmation, nous vous invitons à consulter vos courriels indésirables avant de prendre contact avec le Département de l'Enseignement Privé [\(ce.depremplacement2d@ac-lille.fr\)](mailto:ce.depremplacement2d@ac-lille.fr) pour signaler ce problème.